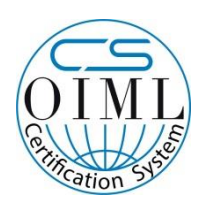

# **ЕТИКЕТИРАЩА ВЕЗНА LS2Z**

## **КРАТКА ИНСТРУКЦИЯ**

## **ДЕЙЗИ ТЕХ АД**

**За повече информация, SDK, програми и инструкции, моля посетете**

**<https://www.daisy.bg/products/electronni-vezni/label-scales>**

#### **Важна информация**

- 1. Моля прочетете тези инструкции преди да започнете работа с везната.
- 2. Моля запазете тази инструкция за бъдеща референция.
- 3. Преди да стартирате устройството, моля уверете се, че електрическата мрежа отговаря на изискванията.
- 4. Този продукт отговаря на изискванията на стандарт IEC 60950:2001
- 5. Този продукт може да се отваря и сервизира само от оторизиран технически персонал.
- 6. Моля не изливайте течности върху продукта. Това може да причини късо съединение или пожар.
- 7. Моля не включвайте или изключвайте от мрежата с мокри ръце.
- 8. Моля зареждайте литиевата батерия на всеки три месеца, за да не се разреди.
- 9. Моля преди пускане на везната, я оставете на температура 10-40℃ за поне два часа, в случай че е била съхранявана на температура под 10℃.
- 10. Моля използвайте само захранващ кабел, предоставен от производителя.
- 11. Когато искате да извадите SD картата, моля първо натиснете бутона за изключване и тогава извадете картата.
- 12. Моля изключете везната, ако няма да я ползвате дълго време.

## СЪДЪРЖАНИЕ

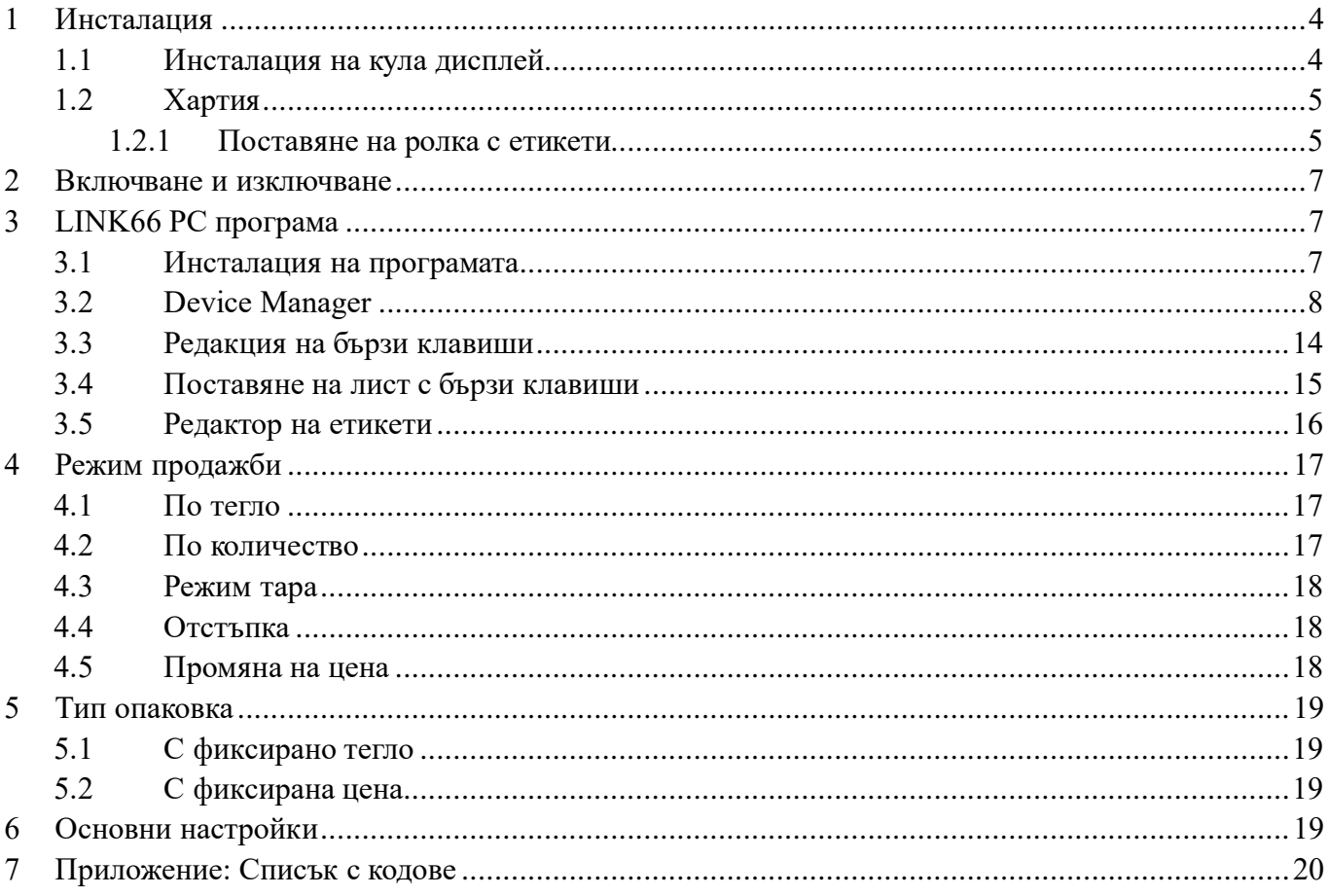

## <span id="page-3-0"></span>**1 Инсталация**

### <span id="page-3-1"></span>**1.1 Инсталация на кула дисплей**

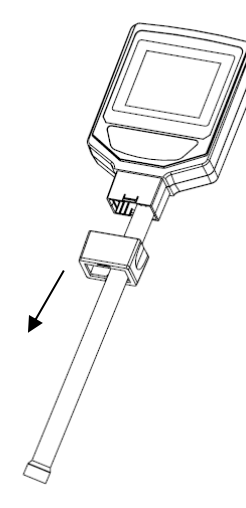

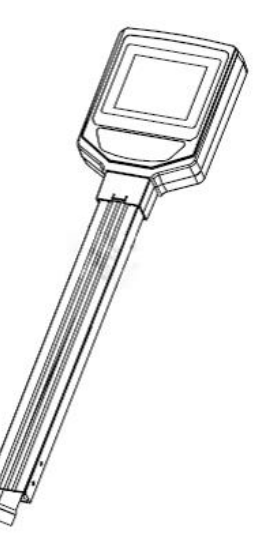

1. Дръпнете скобата 2. Монтирайте кула дисплея

#### *Внимание***:**

Не отваряйте капака на LCD дисплея

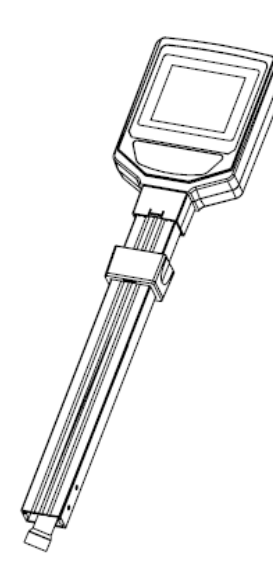

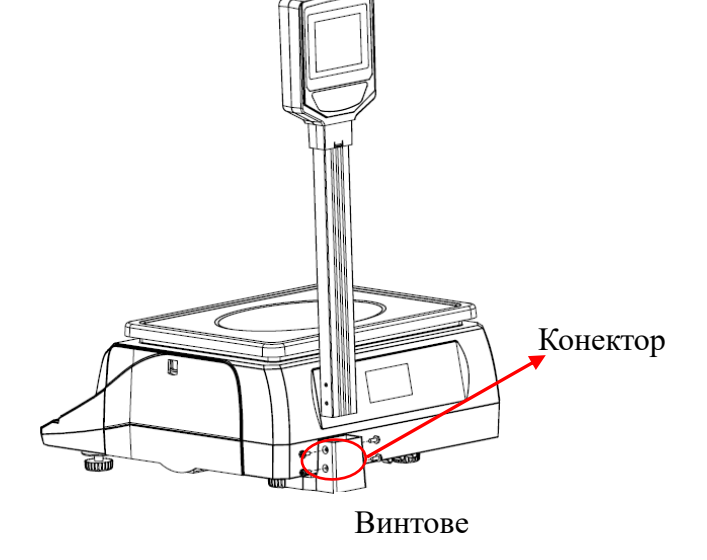

3. Поставете скобата както е показано на снимката

4. Поставете на везната, свържете кабела и завийте 4-те винта.

## **1.2 Хартия**

#### <span id="page-4-1"></span>**1.2.1 Поставяне на ролка с етикети**

<span id="page-4-0"></span>**Внимание: моля премахнете предпазните болтове, преди да поставите ролка етикети за първи път.** 

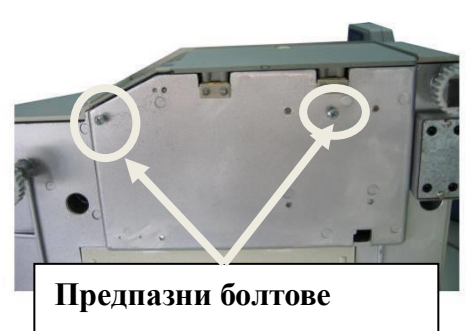

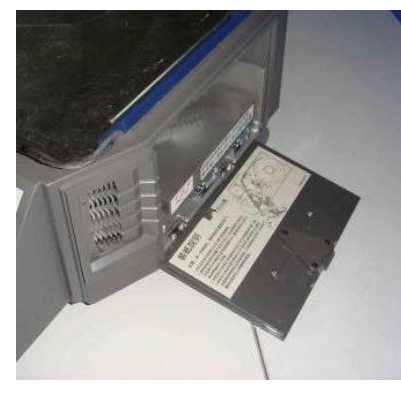

(1) Отворете страничния капак

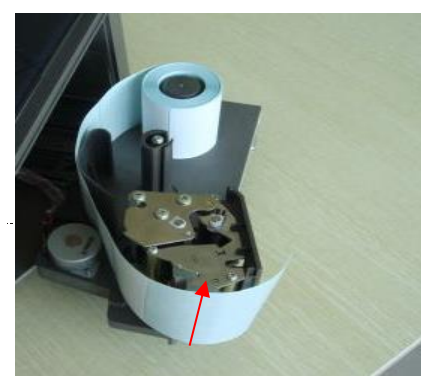

(3) Скъсайте първите няколко етикета

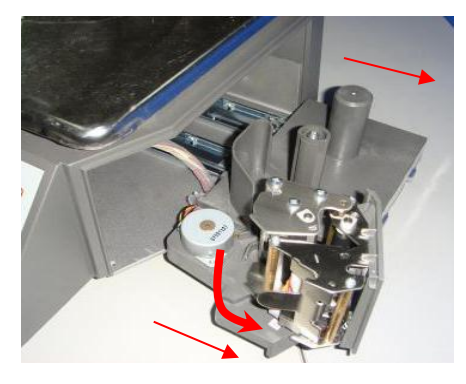

(2) Издърпайте принтера и отворете както е показано

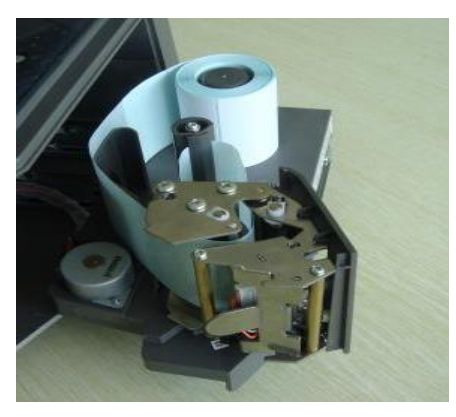

(4) Поставете хартията на навивачката

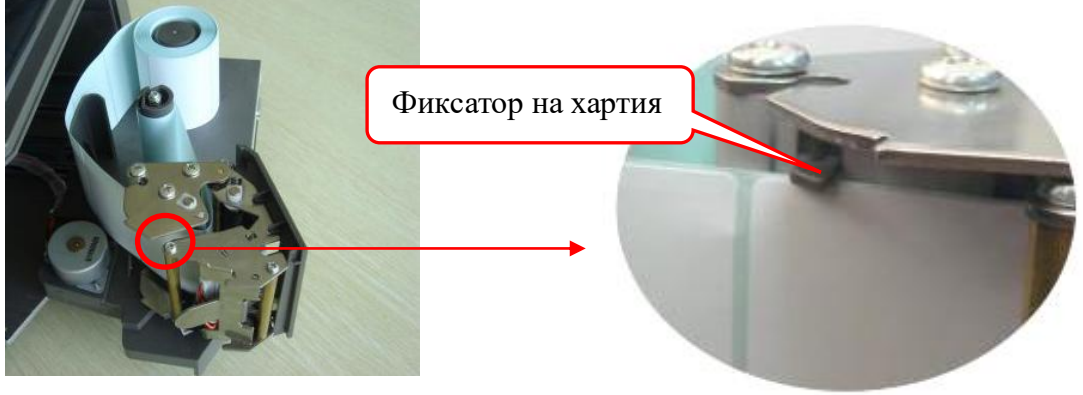

5 (5) Навийте ролката и поставете фиксатора на хартията.

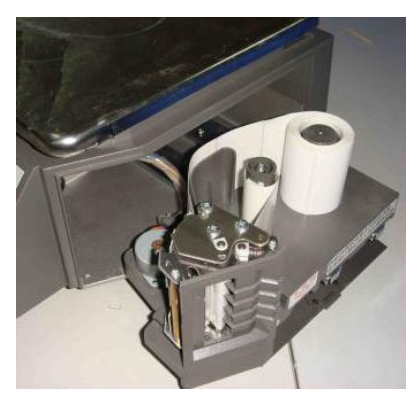

(6) Затворете принтера

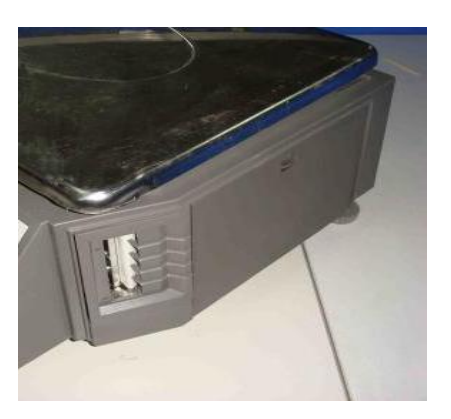

(7) Затворете страничния капак

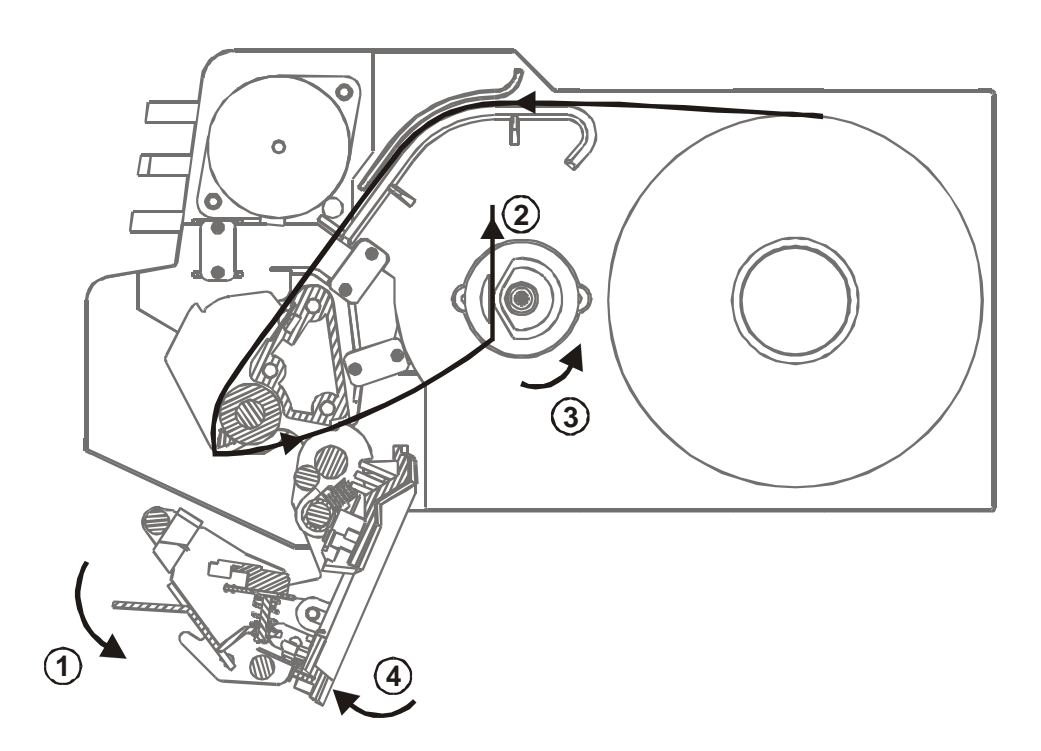

- **1. Дръпнете палеца както е показано и отворете принтера в показаната посока**
- **2. Моля скъсайте първите няколко етикета, заредете етикети в посоката показана със стрелка** 2 и навийте ролката както е показано със стрелка <sup>3</sup>.
- 3. Натиснете и приберете принтера както е показано със стрелка <sup>4</sup>.
- **4. Моля почиствайте главата на принтера с алкохол или специално масло на всеки 5 ролки етикети или ако етикетите не са четими.**

**Забележка: Натиснете бутона "FEED" за 2 секунди; везната ще намести позицията на етикета автоматично.**

## <span id="page-6-0"></span>**2 Включване и изключване**

#### **Включване**:

Натиснете бутона за включване. Първите 10 сек след включване на везната, двата LCD дисплея ще показват в низходящ ред цифрите от 9 до 0 като по този начин везната прави селф-тестване. След 10 сек везната ще влезе в режим продажби.

**Внимание: Моля уверете се, че няма нищо поставено на тавата и не натискайте бутони, докато трае инициализацията.** 

#### **Изключване от клавиатурата:**

Натиснете бутона от клавиатурата за изключване на везната и го задръжте за 2 сек. **Препоръка: моля използвайте бутона on/off за изключване на везната. Не я изключвайте от кабела, особено ако по това време везната е в процес на сваляне на някакви данни.** 

## <span id="page-6-1"></span>**3 LINK66 PC програма**

#### <span id="page-6-2"></span>**3.1 Инсталация на програмата**

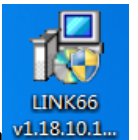

Кликнете на .exe файла *радалия , изберете езика и потвърдете с ОК както е показано:* 

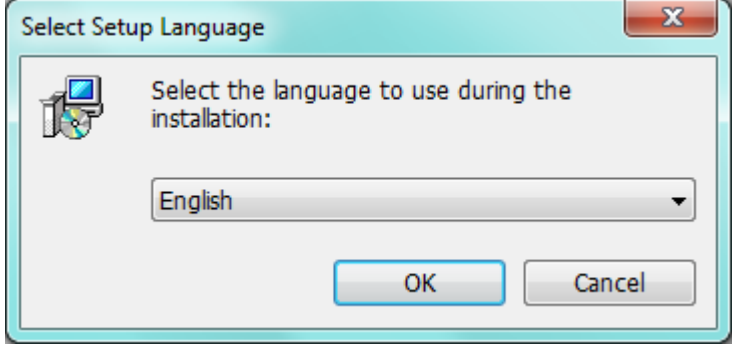

#### Инсталирайте LINK66.

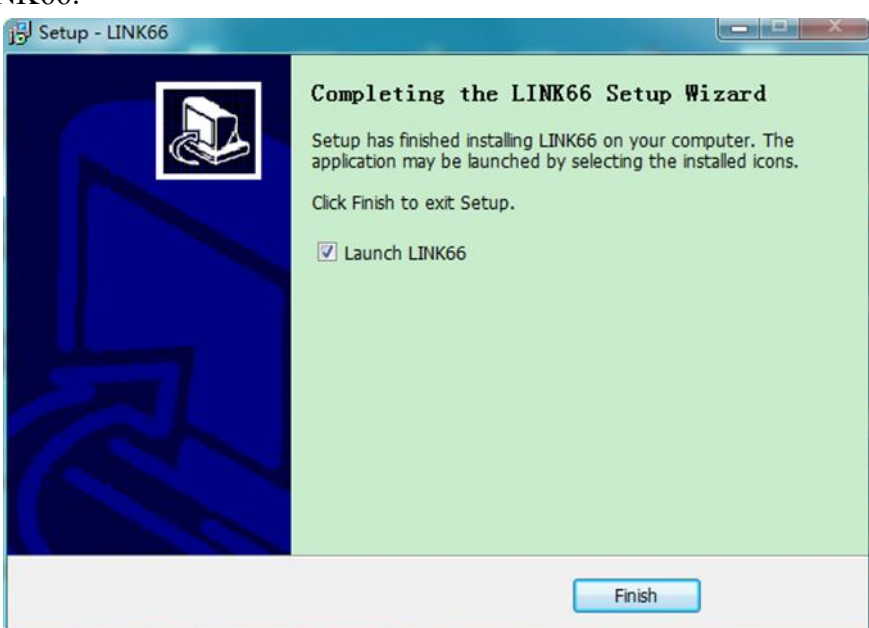

### <span id="page-7-0"></span>**3.2 Device Manager**

#### **1. Свържете везната към компютър:**

Свържете посредством Ethernet кабел.

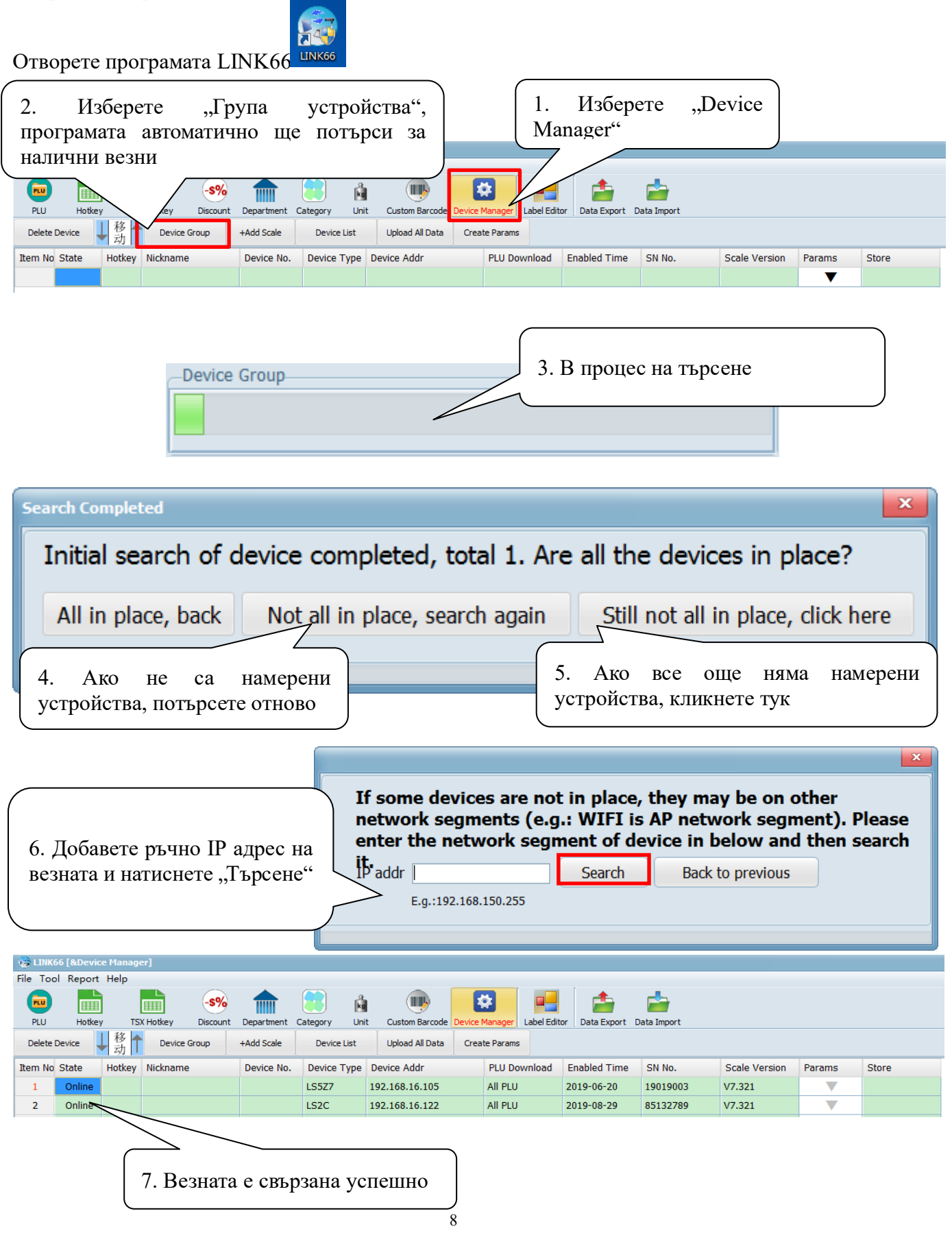

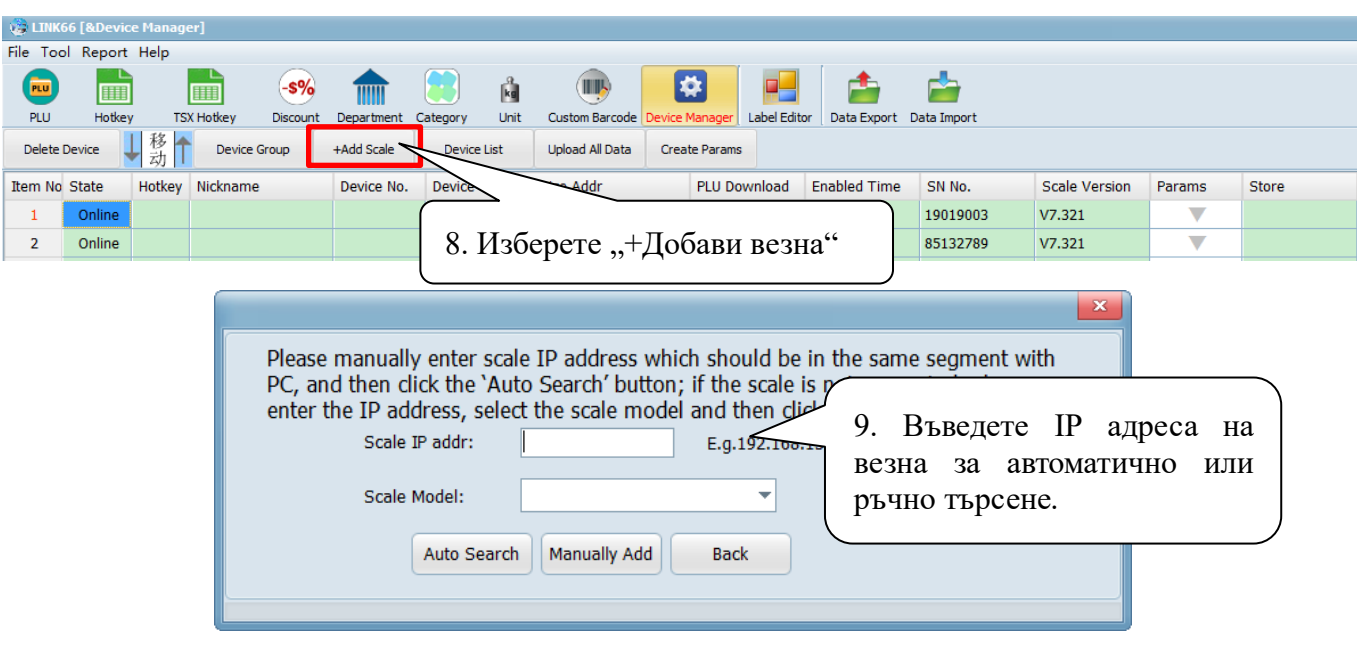

Ако статусът е "Офлайн", това означава че няма връзка между компютъра и везната. Моля проверете мрежовите настройки. Ако адресът на везната е грешен, моля изберете "Група устройства", за да добавите отново везната.

Ако статусът е "Онлайн", това означава че е налице връзка и може да се синхронизират данни между везната и компютъра чрез LINK66.

#### **2. Редакция на артикули:**

Има два метода за импортиране на артикули към LINK66.

#### ① **Импорт на артикули от компютър към LINK66:**

За да импортирате артикули от компютър към LINK66, моля изберете "Импорт данни" ---"Информация за артикул", изберете файла, който съхранява информацията за артикулите, след което избраната артикулна информация ще бъде импортирана в LINK66.

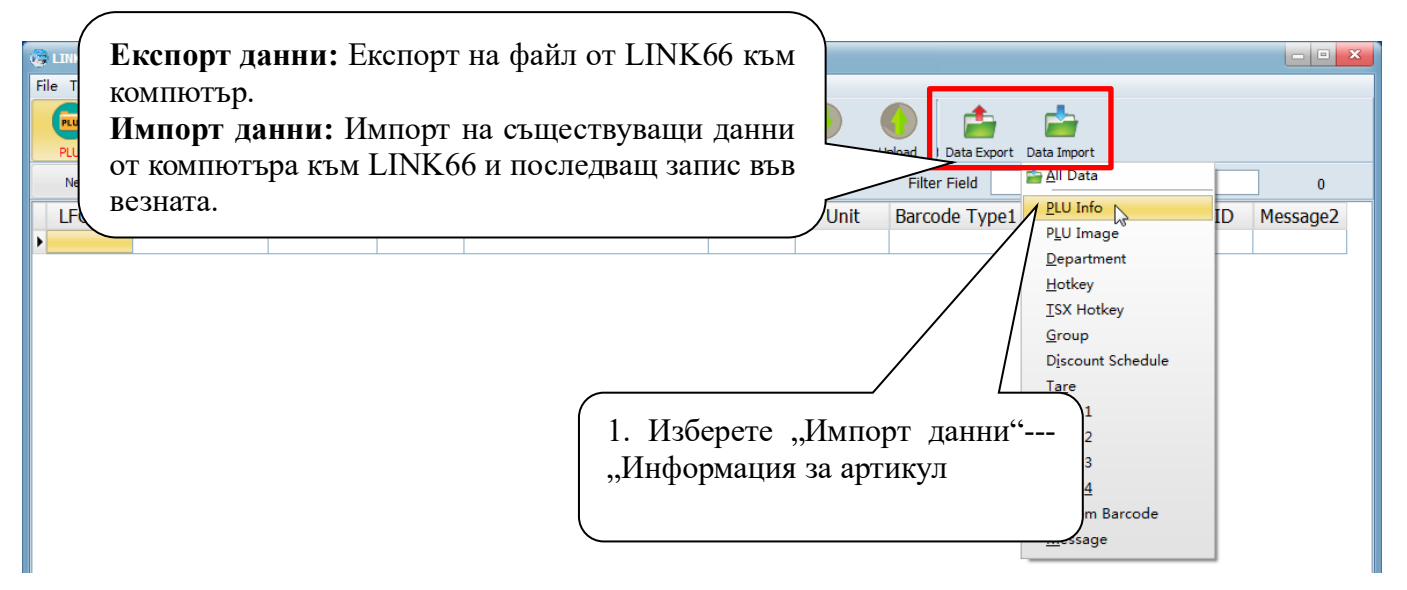

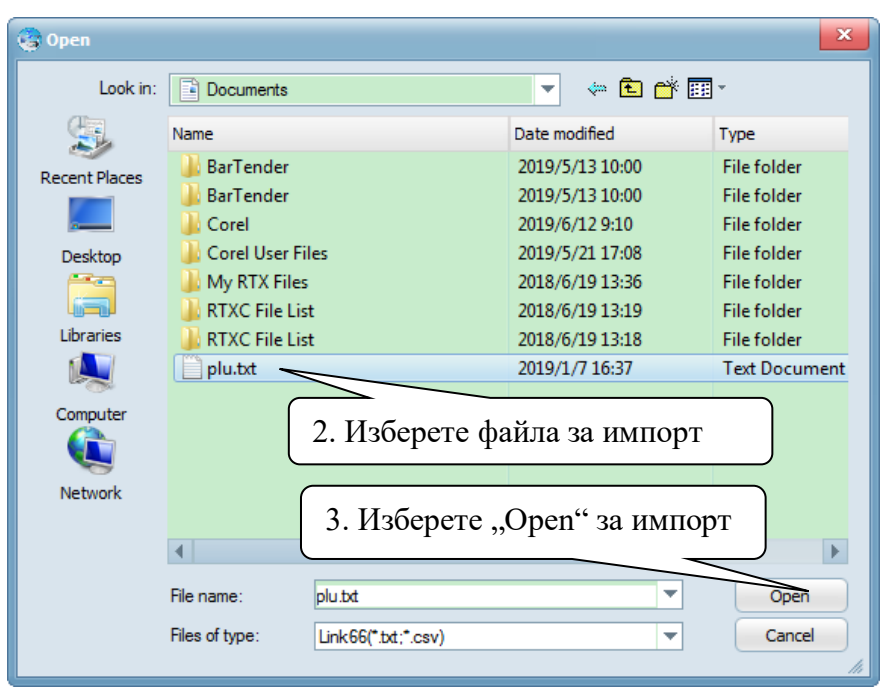

#### ② **Запис на артикули от везна към LINK66:**

Изберете "Качване" в интерфейса за артикули, за да качите данните за артикулите от везната в <u>LINK66 както е показано по-долу:</u>

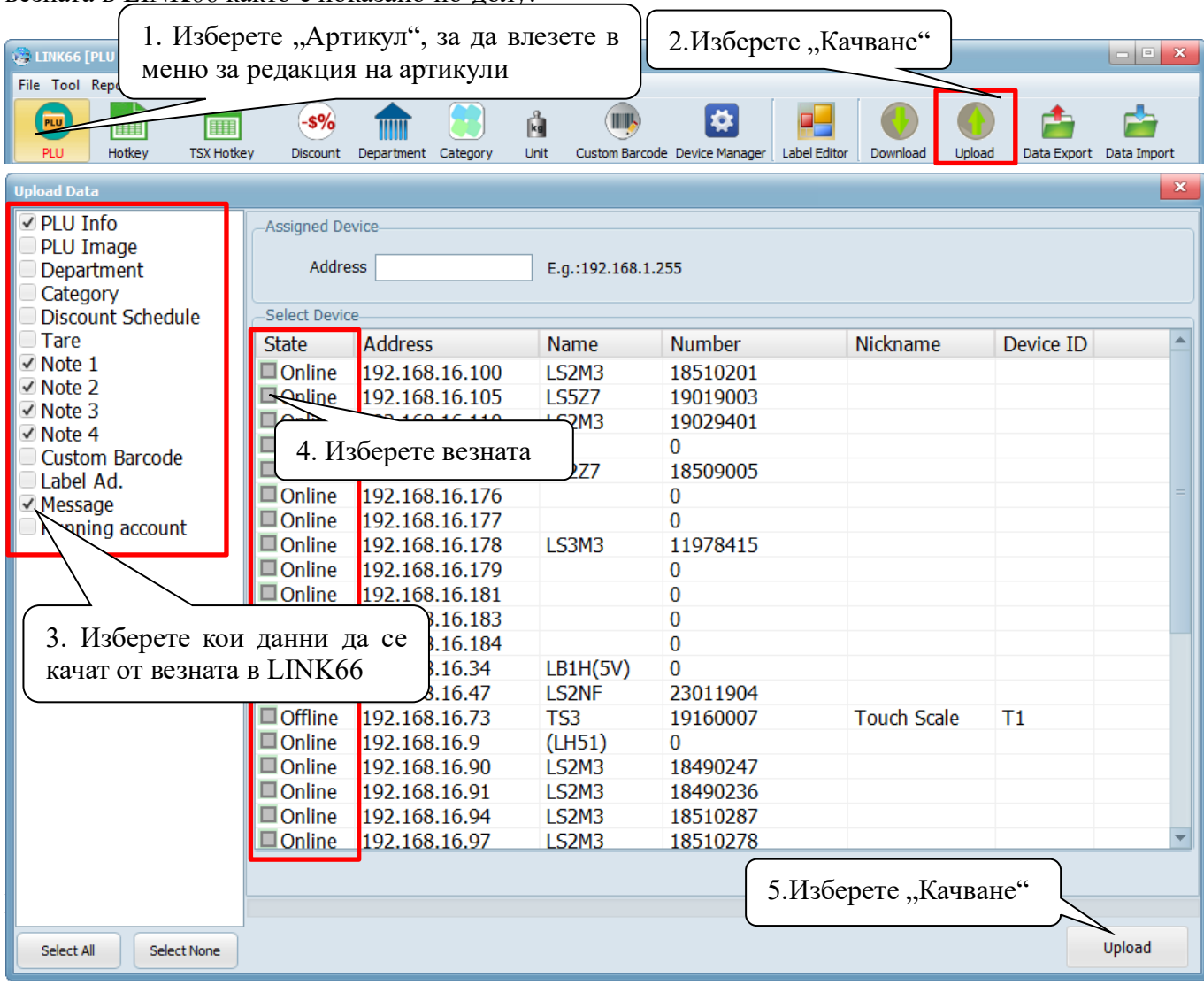

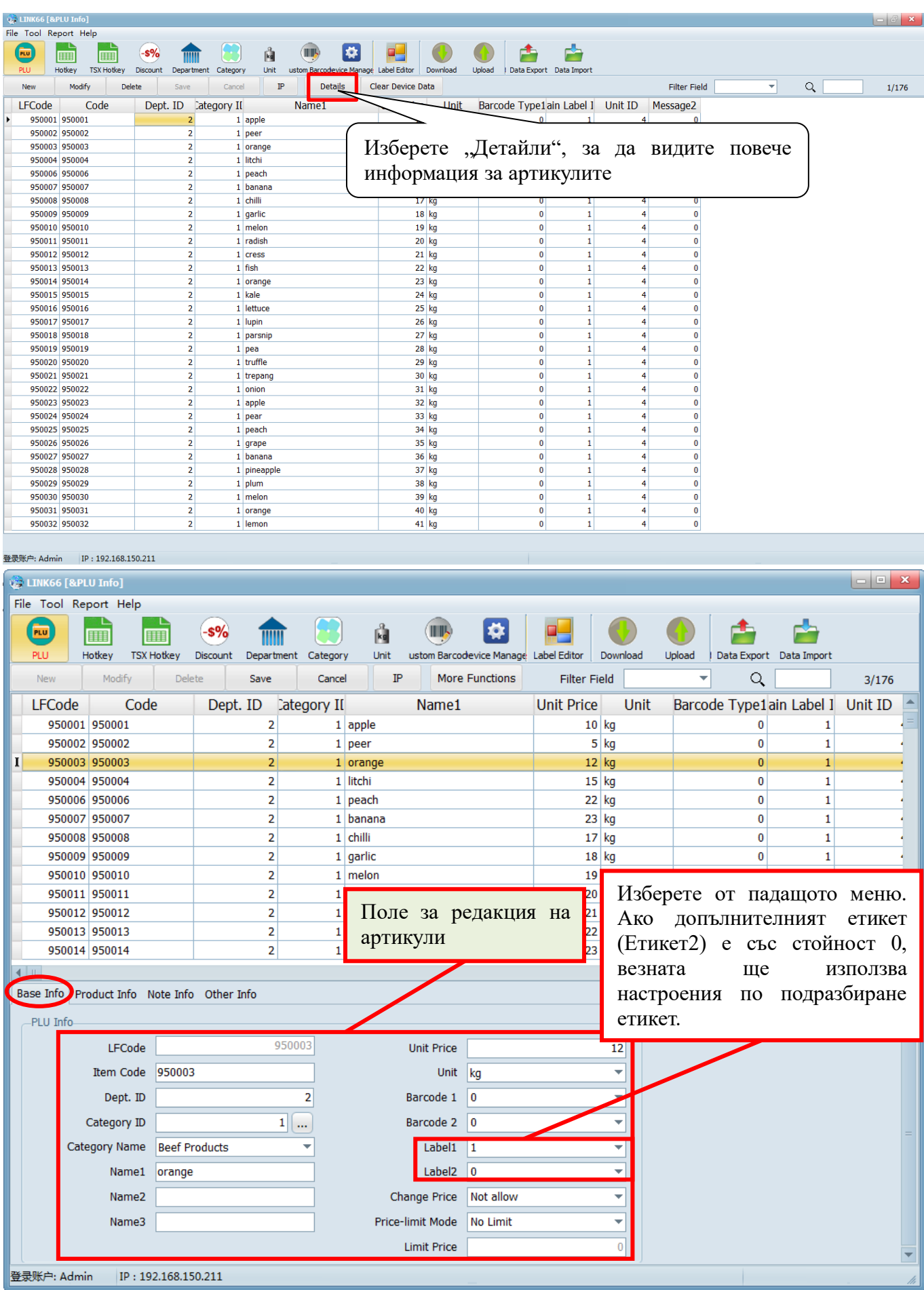

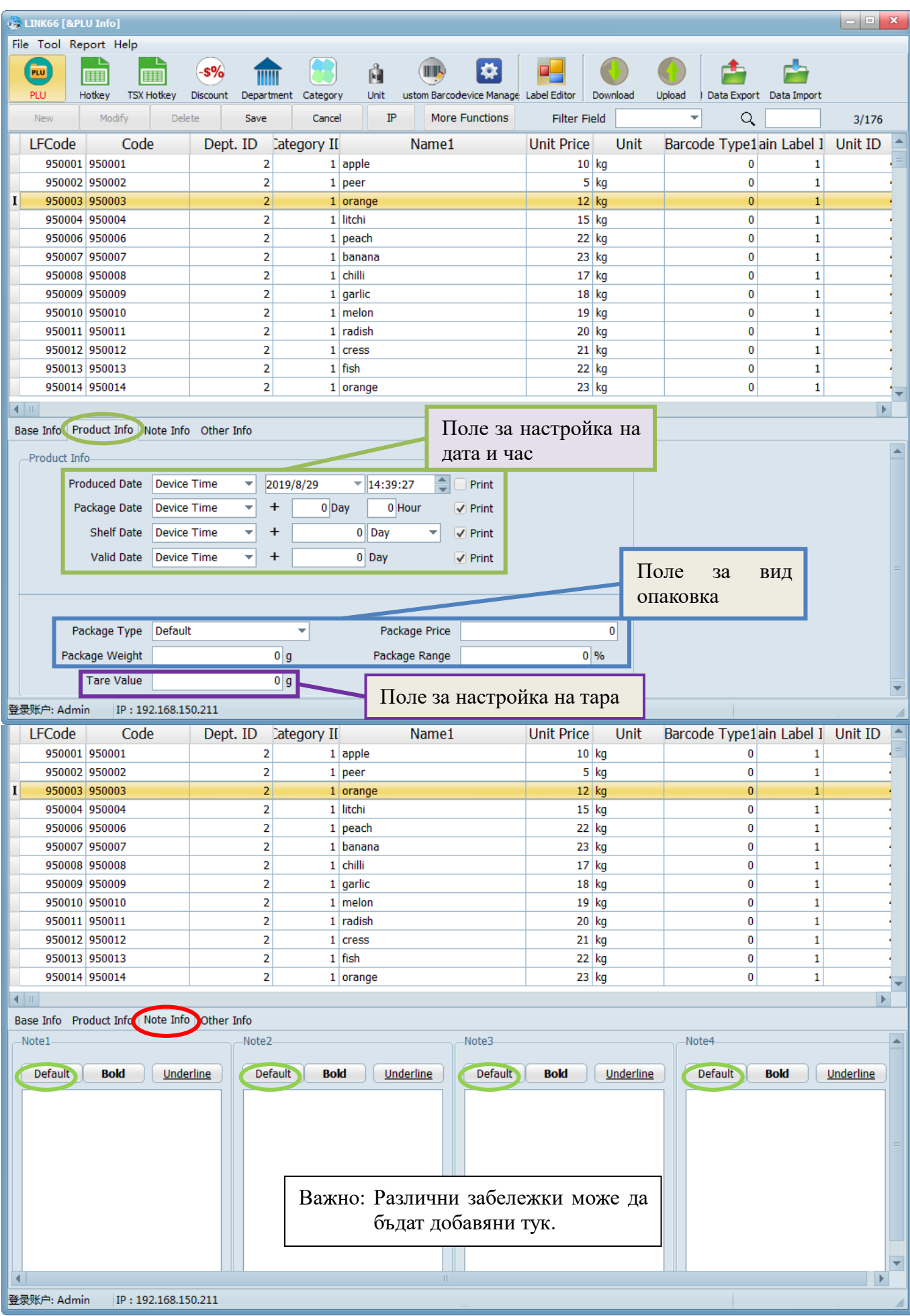

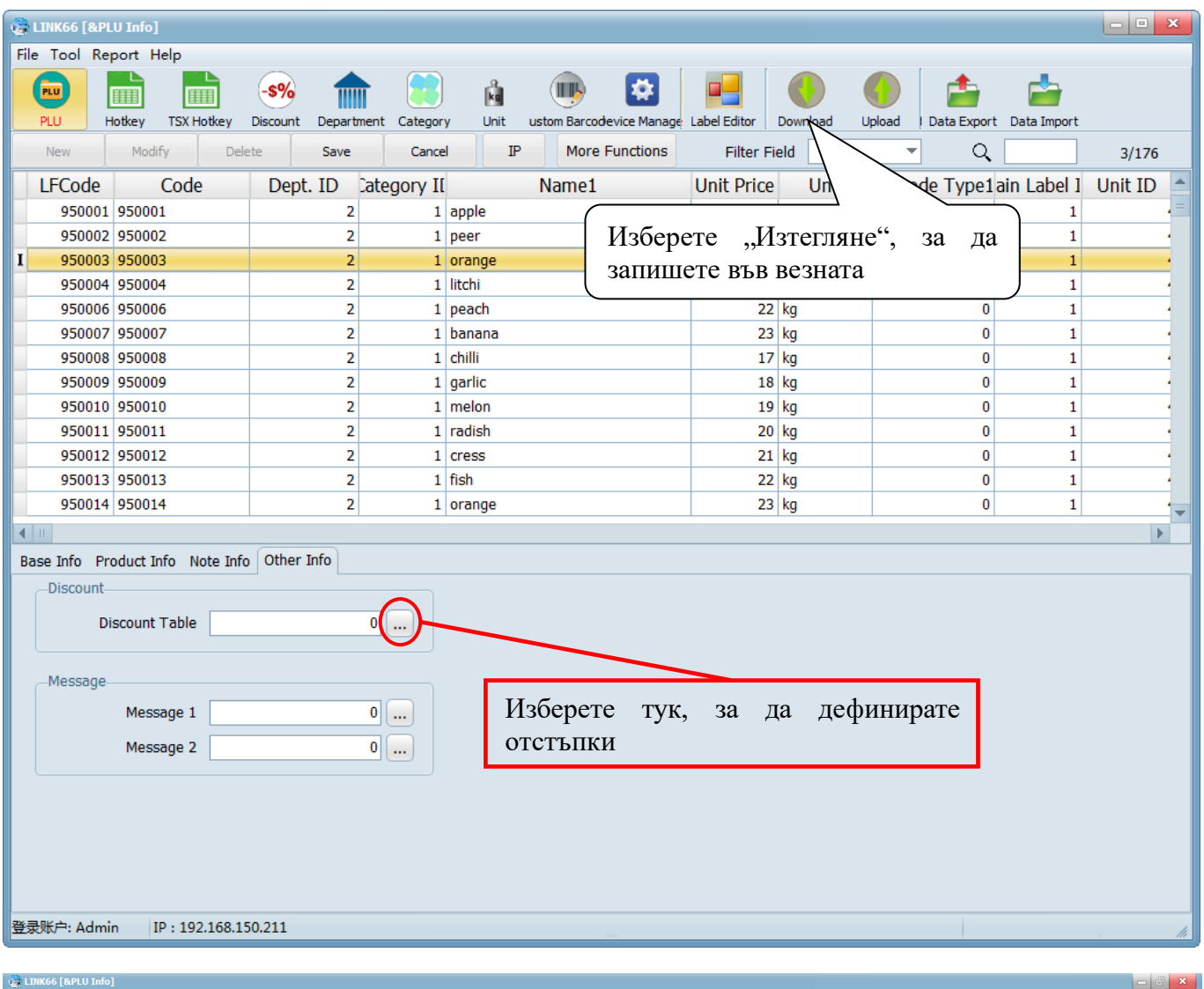

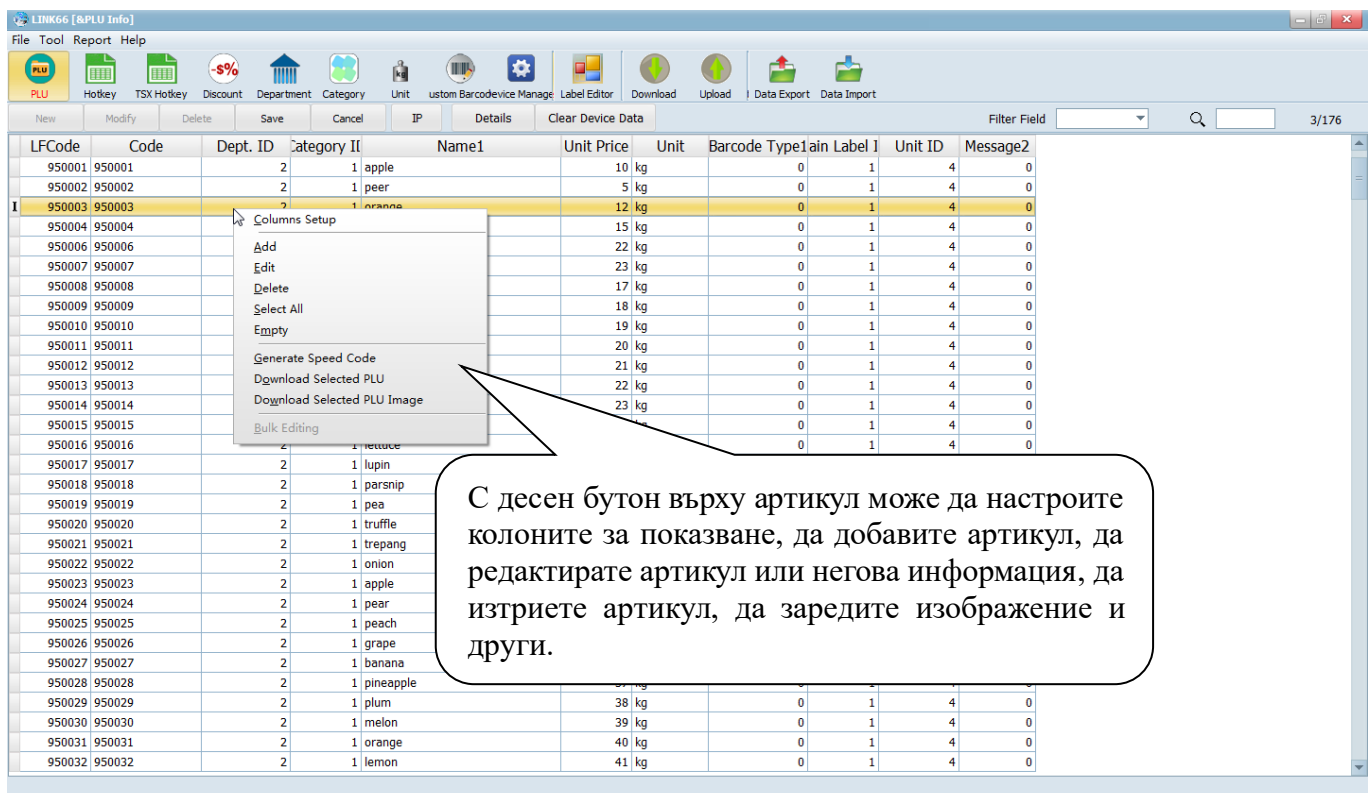

登录账户: Admin IP : 192.168.150.211

#### <span id="page-13-0"></span>**3.3 Редакция на бързи клавиши**

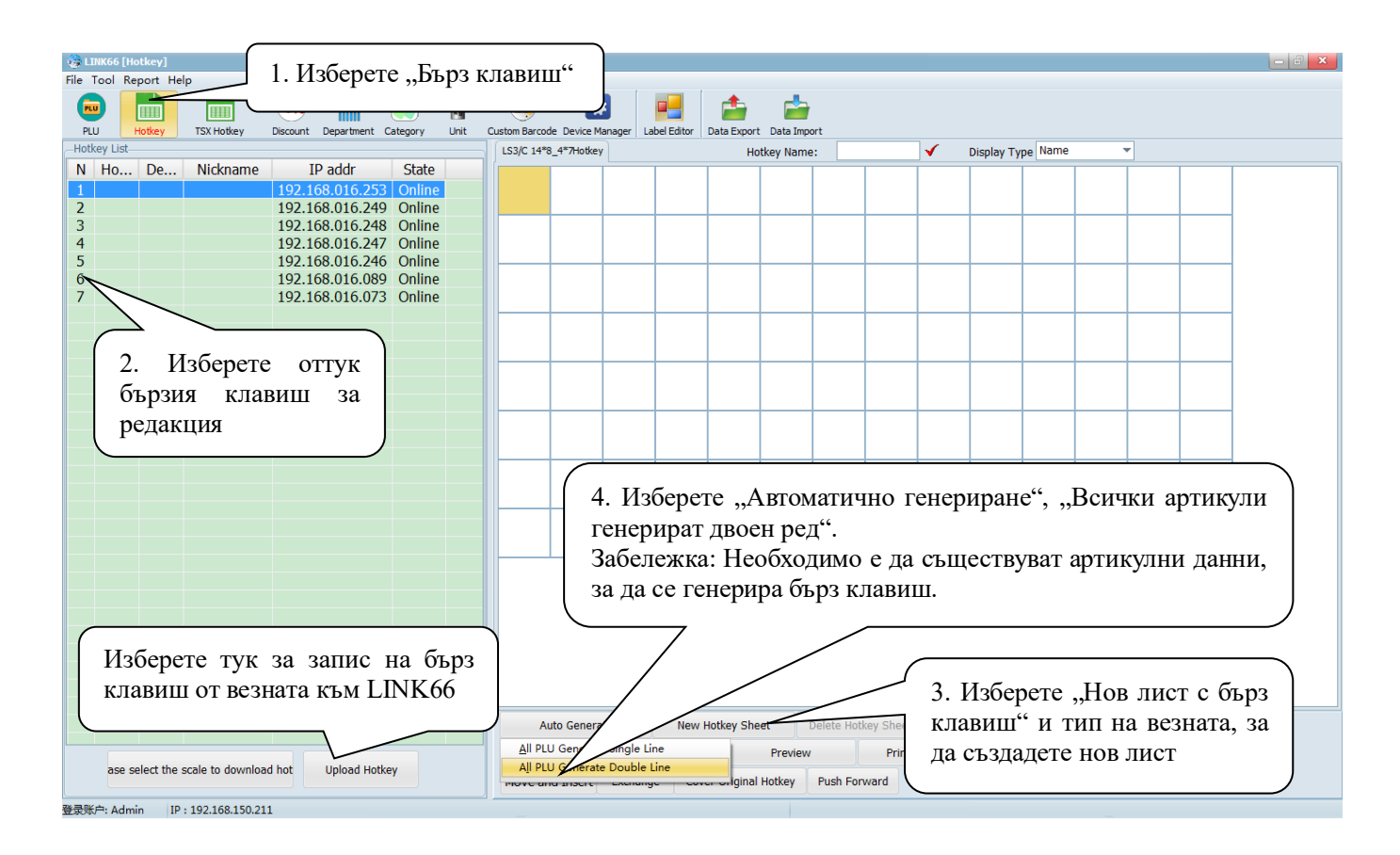

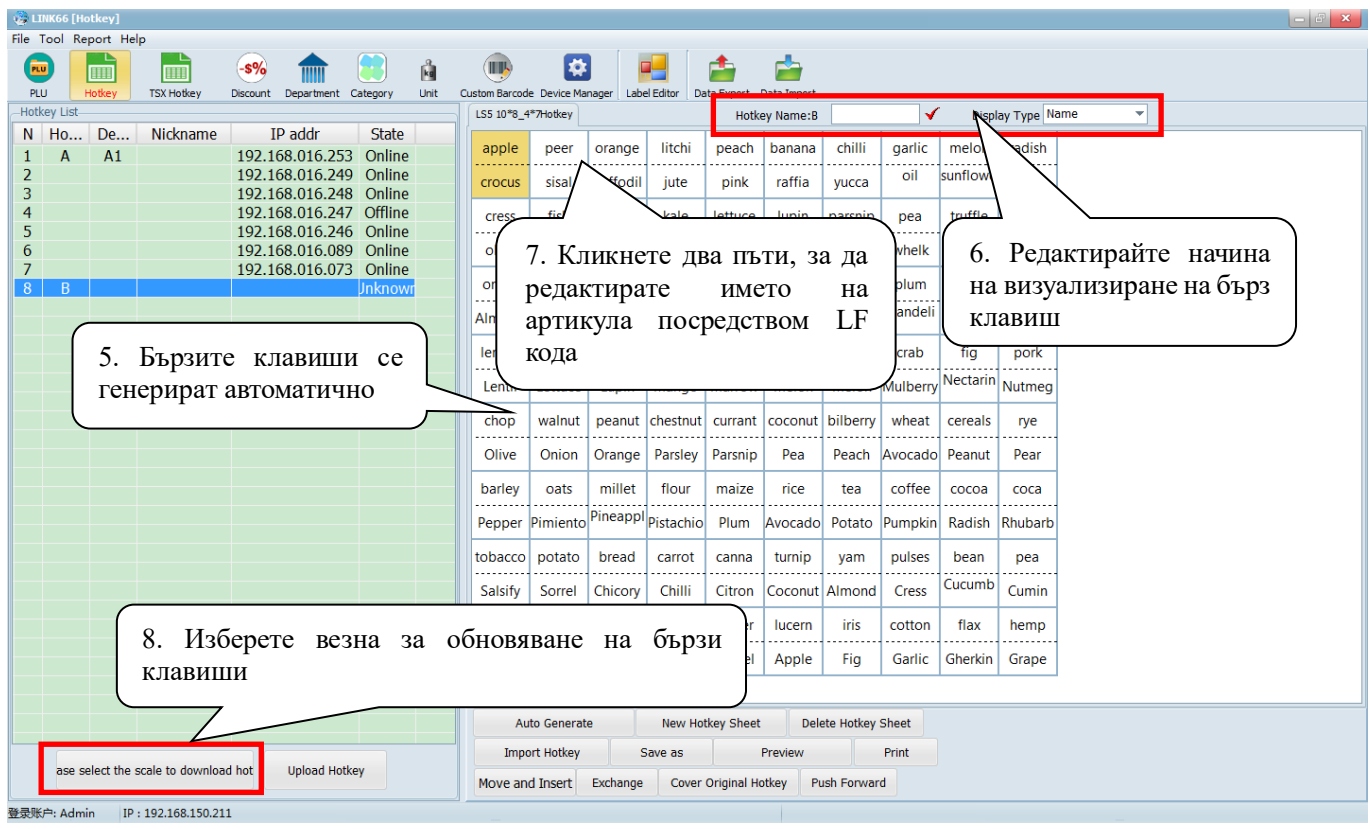

## <span id="page-14-0"></span>**3.4 Поставяне на лист с бързи клавиши**

Изрежете листа и го пъхнете под клавиатурата, както е показано по-долу:

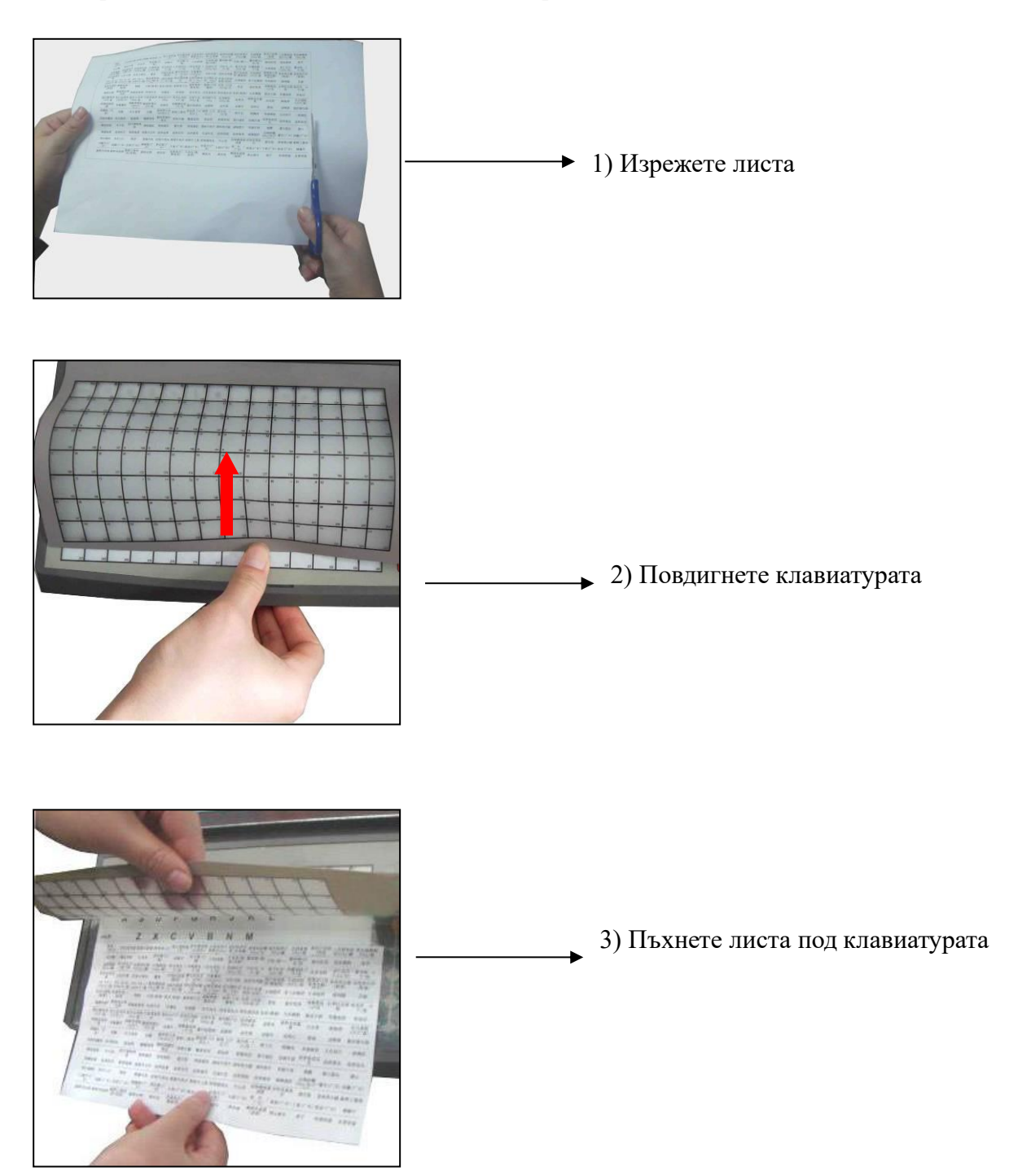

#### **3.5 Редактор на етикети**

<span id="page-15-0"></span>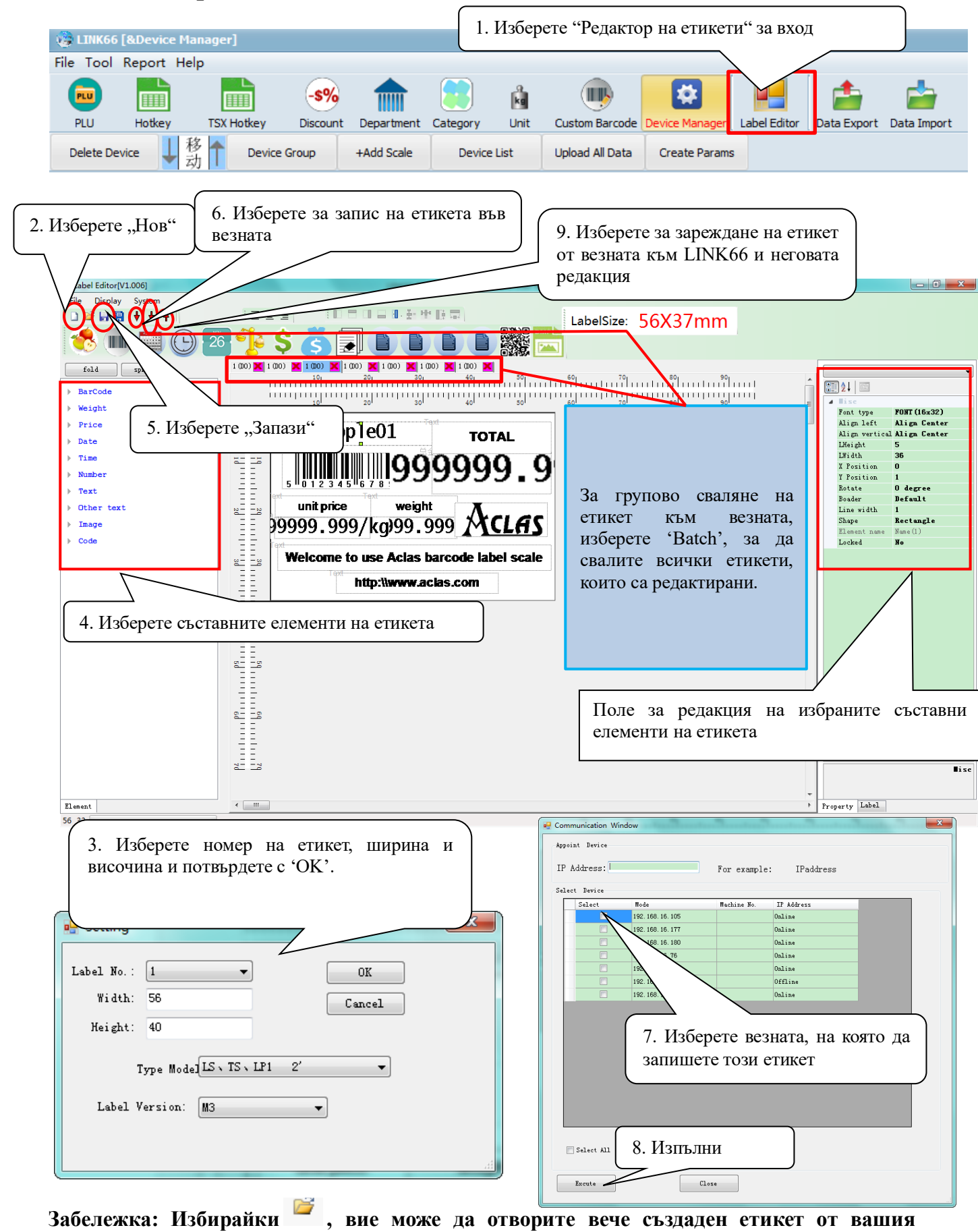

**компютър.** 

## <span id="page-16-0"></span>**4 Режим продажби**

#### <span id="page-16-1"></span>**4.1 По тегло**

Съществуват три режима на работа. Ако данните за артикулите са свалени от компютър или предварително редактирани на везната, моля вижте методи 1 и 2. В противен случай, моля следвайте метод 3.

#### **Забележки:**

- **1. Автоматичен режим**: При стартиране, ако "AUTO" сигнала е включен, означава че везната е в "AUTO" режим. Ако теглото и единицата са различни от нула, ще бъде отпечатан етикет. Натиснете клавиш "AUTO", за да изключите този режим. Препоръчително е да направите по подразбиране режимът да бъде "AUTO".
- **2. Режим нулиране**: Понякога дисплеят няма да показва "0.000", когато няма нищо поставено на тавата. Вероятна причина е, че везната не е балансирана. Освен балансирането й, вие може също да натиснете "**ZERO**", за да може теглото да се нулира.
- **3. Използване на бутон Print**: Ако режимът по подразбиране не е "AUTO", "AUTO" стрелката на дисплея ще изчезне и трябва да натиснете "Print", за да се отпечата етикет.

#### **Метод 1: Работа с бърз клавиш**

Пример: Продажба на лук с тегло 2 кг. Бърз клавиш 01 и цена 0.5 лв/кг.

**Стъпки за продажба:** Натиснете "**ZERO**", ако везната не е в нулиран режим Поставете лука на тавата  $\rightarrow$  Изберете бърз клавиш 01 от клавиатурата  $\rightarrow$  Етикетът ще се отпечата автоматично (ако везната не е в автоматичен режим, моля натиснете "Print" за печат на етикета).

#### **Забележка:**

**Има 224 бързи клавиша за артикули; стъпките по-горе са за бързи клавиши от 1 до 112. За бързи клавиши от 113 до 224, моля следвайте същите стъпки, като преди натискане на бързия клавиш, натиснете бутона "PLU".**

#### **Метод 2: Продажба посредством въвеждане на LF код**

Пример: Продажба на лук с тегло 2 кг. Неговият LF код е 10, единичната цена е 1.5 лв/кг. **Стъпки за продажба:** Натиснете "**ZERO**", ако везната не е в нулиран режим Поставете лука на тавата → Изберете LF код 10 от клавиатурата → Етикетът ще се отпечата автоматично (ако везната не е в автоматичен режим, моля натиснете "PLU" за печат на етикета).

#### **Метод 3: Продажба на артикули, които не са предварително програмирани**

**Стъпки за продажба:** Натиснете "**ZERO**", ако везната не е в нулиран режим Натиснете и задръжте **"UNIT"** и после въведете име на артикул и натиснете **"Enter"** за потвърждение  $\rightarrow$  Въведете единична цена 2.00 от клавиатурата  $\rightarrow$  Поставете артикула за претегляне Натиснете бутон **"Print"**.

#### <span id="page-16-2"></span>**4.2 По количество**

Съществуват два режима на работа. Метод 1 е за продажба чрез бърз клавиш, а метод 2 е подходящ за продажба по LF код.

**Забележка: Моля настройте единицата на бр/кг в Link66 преди да продължите. Метод 1: Работа с бърз клавиш**

Пример: Продажба на десет парчета торта. Бързият клавиш на тортата е 05. Единицата е бр/кг. Ст**ъпки за продажба:** Въведете броя на парчетата от клавиатурата → Натиснете бутона "UNIT"Натиснете бърз клавиш 05 от артикулната клавиатураЕтикетът ще се отпечата автоматично (ако везната не е в автоматичен режим, моля натиснете "Print" за печат на етикета).

#### **Метод 2: Стандартен начин на работа**

Пример: Продажба на десет парчета торта и LF кода на тортата е 12. Единицата е бр/кг. Ст**ъпки за продажба:** Въведете броя на парчетата от клавиатурата → Натиснете бутона "UNIT"  $\rightarrow$  Натиснете бутона "PLU"  $\rightarrow$  Въведете LF код 12 от клавиатурата  $\rightarrow$ Натиснете бутона "PLU"Етикетът ще се отпечата автоматично (ако везната не е в автоматичен режим, моля натиснете "Print" за печат на етикета).

#### <span id="page-17-0"></span>**4.3 Режим тара**

Този режим е подходящ само за продукти, пакетирани в кутии или опаковки като яйца, боб, консерви и т.н.

Пример: Продажба на пакет ябълки. Бързият клавиш на ябълките е 05, нето тегло е 2 кг, а ед. цена е 6 лв/кг.

**Стъпки за продажба:** Поставете контейнер или опаковка, която тежи 1 кг на тавата Натиснете бутона "**TARE**" → Поставете един пакет ябълки, който тежи 2 кг на тавата → Натиснете бърз клавиш 05 от артикулната клавиатура • Премахнете контейнера и ябълките от везната, после натиснете "**TARE**", за да излезете от този режим.

#### <span id="page-17-1"></span>**4.4 Отстъпка**

Везната поддържа два вида отстъпка: процентна и обща. Тази функция може да бъде заключена с парола, която се задава в Link66.

#### ⚫ **Процентна отстъпка**

Пример: промоция на праскови с отстъпка 95%. Единична цена 8 лв/кг. и бърз клавиш 12. Ст**ъпки за продажба:** Въведете отстъпка на продукта 95 от клавиатурата **+** Натиснете бутон "Discount"  $\rightarrow$  Поставете праскови с тегло 1 кг на тавата  $\rightarrow$  Въведете бърз клавиш 12  $\rightarrow$ Етикетът ще се отпечата автоматично (ако везната не е в автоматичен режим, моля натиснете "Print" за печат на етикета).

#### ⚫ **Обща отстъпка**

Натиснете и задръжте "Discount"  $\rightarrow$  Въведете стойност на отстъпка 1 лв и после натиснете бутон "ENTER"  $\rightarrow$  Поставете стока с тегло 1 кг на тавата  $\rightarrow$  Въведете бърз клавиш 12.

#### <span id="page-17-2"></span>**4.5 Промяна на цена**

Има два метода за промяна на цена на продукт: постоянна промяна и временна промяна. Постоянна промяна: натиснете бутон "Change Price"

Пример: Продажба на пакет ябълки. Бързият клавиш на ябълките е 05, а ед. цена е 4 лв/кг. След промяна на цената, същата става 3 лв/кг.

Ст**ъпки за продажба:** Изберете бърз клавиш 05 от артикулната клавиатура **+** натиснете бутон "Change Price"  $\rightarrow$  въведете новата цена от 3 лв/кг.  $\rightarrow$  натиснете бутон "ENTER"

Временна промяна: натиснете и задръжте бутон "Change Price" за 2 сек

Ст**ъпки за продажба:** Поставете продукта на тавата **>** натиснете и задръжте бутон "Change Price" въведете LF Кода на артикулавъведете новата ценанатиснете бутон "ENTER"

## <span id="page-18-0"></span>**5 Тип опаковка**

#### <span id="page-18-1"></span>**5.1 С фиксирано тегло**

Тази функция е налична след настройка в Link66.

Пример: пакет ябълки с фиксирано тегло 0.356 кг, 10 лв/кг. и бърз клавиш 38.

**Стъпки за продажба**: Отворете Link66, интерфейс за артикули, редакция на артикул, изберете "Тип пакет: Режим с фиксирано тегло", въведете 356 гр. в полето "Тегло на пакет" и 10% в "Диапазон на пакет". Синхронизирайте данните, за да се запишат във везната.

**Забележка: Преди да започнете работа с везната, моля натиснете бутон "Price Lock". Светлинният индикатор за 'price lock' ще светне.** 

**Стъпки за продажба**: Поставете ябълките на таватаНатиснете бърз клавиш 38 от артикулната клавиатура.

**Забележка: показаното тегло е теглото на стоката, единичната цена показана е фиксираното тегло от Link66, общата цена е равна на фиксираното тегло умножено по теглото на стоката. В режим на фиксирано тегло, стоката не може да бъде продадена, ако нейното тегло е извън зададения диапазон от ±10% гр (ако теглото на стоката е по-малко от 0.3382 или повече от 0.378, стоката не може да бъде продадена и етикет няма да бъде отпечатан).**

#### <span id="page-18-2"></span>**5.2 С фиксирана цена**

Тази функция е налична след настройка в Link66. Изберете "Тип пакет: Режим с фиксирана цена".

Пример: пакет ябълки с фиксирано тегло 0.356 кг, 10 лв/кг. и бърз клавиш 38.

**Стъпки за продажба**: Отворете Link66, интерфейс за артикули, редакция на артикул, изберете л.,Тип пакет: Режим с фиксирана цена", въведете 356 гр. в полето "Тегло на пакет" и 10% в "Диапазон на пакет". Синхронизирайте данните, за да се запишат във везната.

**Стъпки за продажба**: Поставете ябълките на таватаНатиснете бърз клавиш 38 от артикулната клавиатура.

**Забележка: показаното тегло е теглото на стоката, единичната цена показана е фиксираното тегло от Link66, общата цена е равна на единичната цена на стоката. В режим на фиксирана цена, стоката не може да бъде продадена, ако нейното тегло е извън зададения диапазон от ±10% гр (ако теглото на стоката е по-малко от 0.3382 или повече от 0.378, стоката не може да бъде продадена и етикет няма да бъде отпечатан).**

## <span id="page-18-3"></span>**6 Основни настройки**

За влизане в режим настройки, моля натиснете и задръжте "System Set" и с помощта на стрелките изберете менюто за редакция.

За промяна на IP настройките на везната:

Натиснете и задръжте "System Set"  $\rightarrow$  "Enter"  $\rightarrow$  изберете с помощта на стрелките "Network  $Set$ "→ "Enter" → изберете с помощта на стрелките "Server IP"

Тип хартия: "System Set" → "Enter" →"Hardware Set" → "Enter" → "Paper" → "Enter" Подравняване: "System Set" → "Enter" →"Hardware Set" → "Enter" → "ALIGN" → "Enter" Дата и час: "System Set" → "Enter" →"Hardware Set" → "Enter" → "Date" → "Enter"

**Забележка: Главните букви, лявата и дясната стрелка са написани на голямата артикулна клавиатура на везната.** 

## <span id="page-19-0"></span>**Приложение: Списък с кодове**

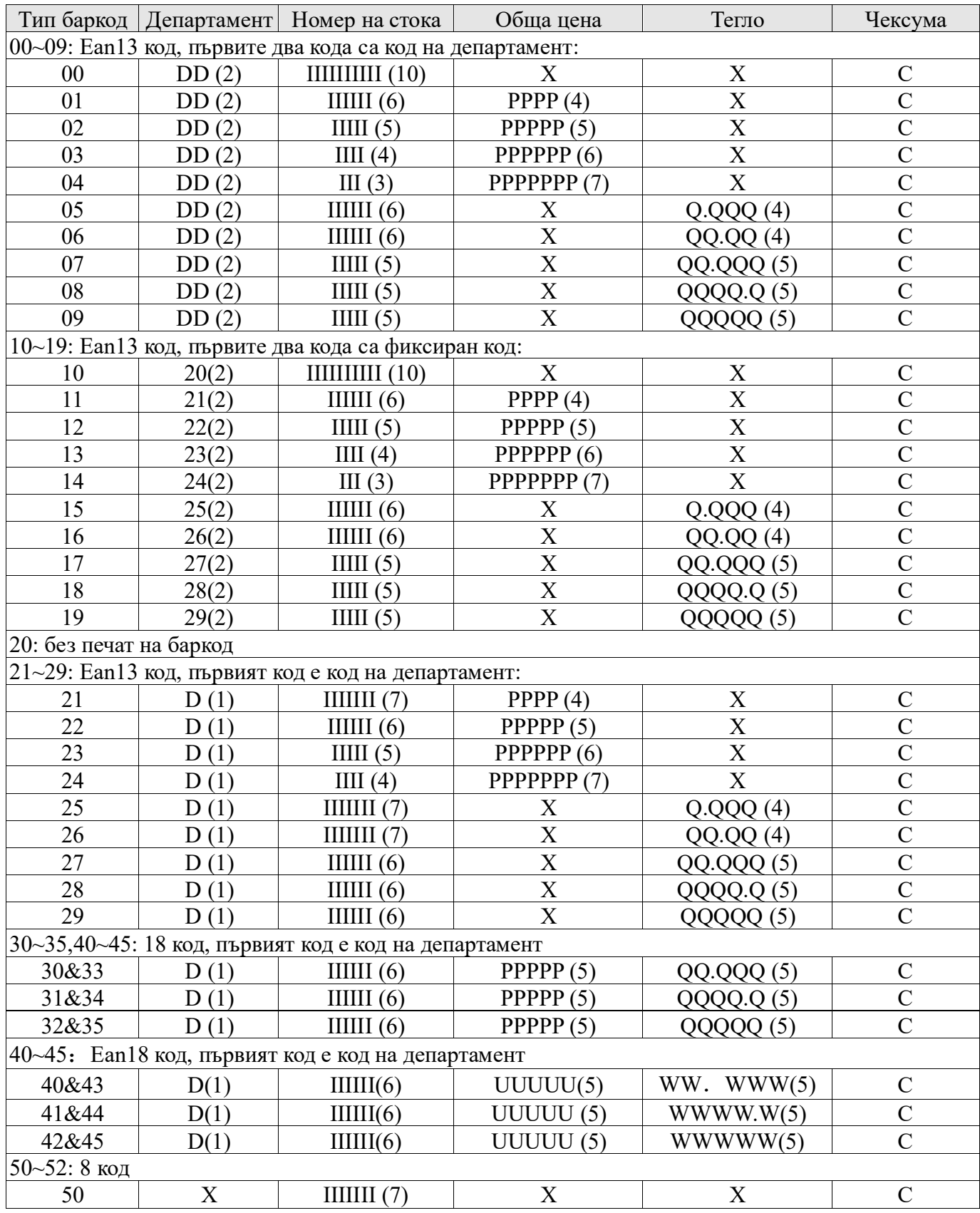

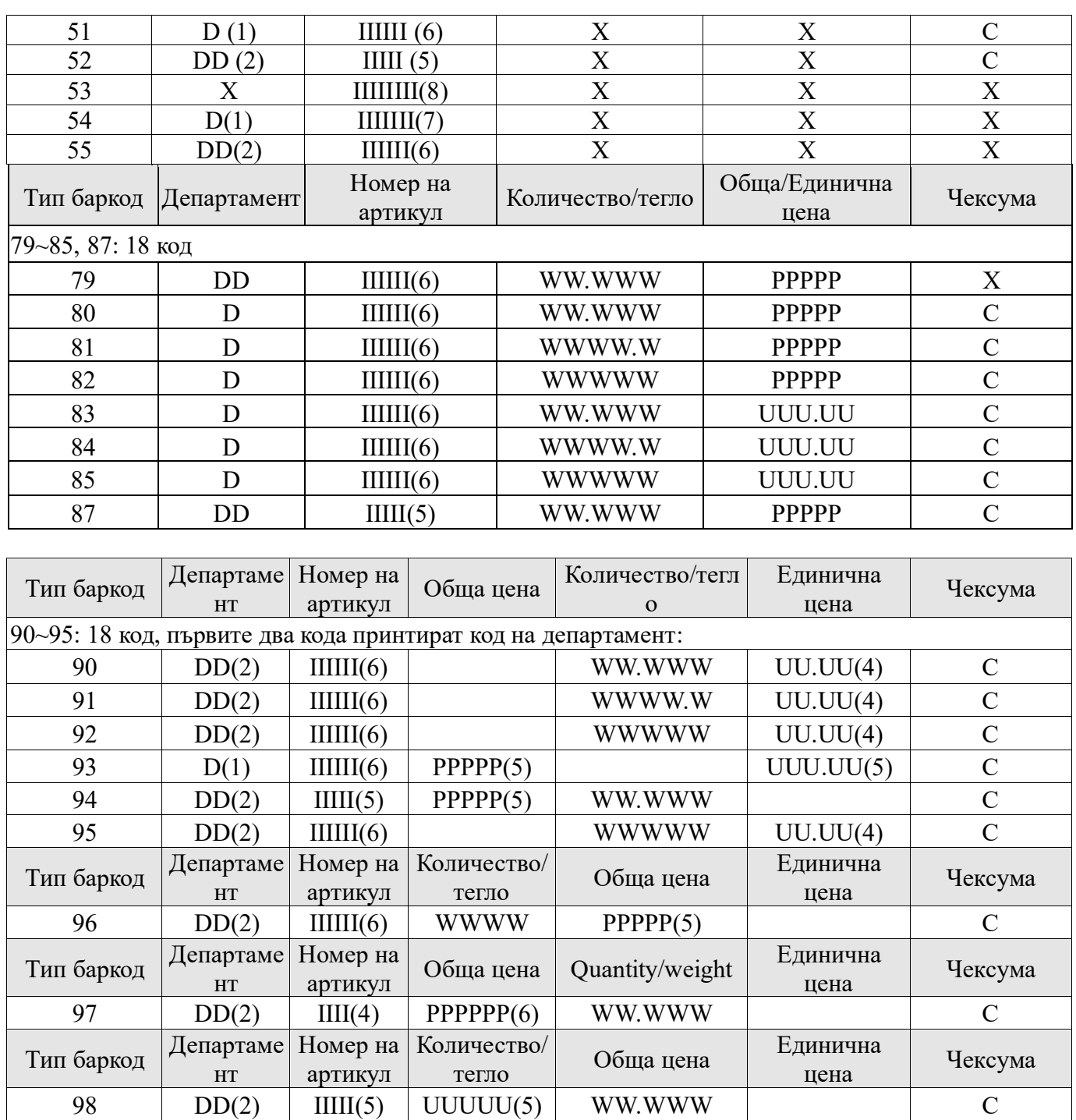

Значение на символите в таблицата:

C: Чексума; D: Код на департамент, 2: Фиксиран номер; I: номер на стока; L: LF код; P: Цена;

R: Отстъпка; Q: Тегло; X: Без този артикул